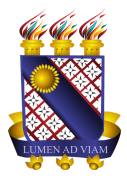

**Governo do Estado do Ceará Secretaria da Ciência Tecnologia e Educação Superior Fundação Universidade Estadual do Ceará – FUNECE Pró-reitora de Planejamento e Desenvolvimento Institucional - PROPLAN Departamento de Tecnologia da Informação e Comunicação - DETIC**

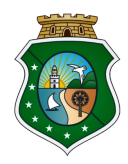

## **TUTORIAL - UECE PLENÁRIA VIRTUAL**

1. Acessar o sistema no endereço [http://plenaria.uece.br/plenaria](http://plenaria.uece.br/plenaria/login) e inserir seu "Usuário" e "Senha" que foram cadastrados pelos administrador do sistema:

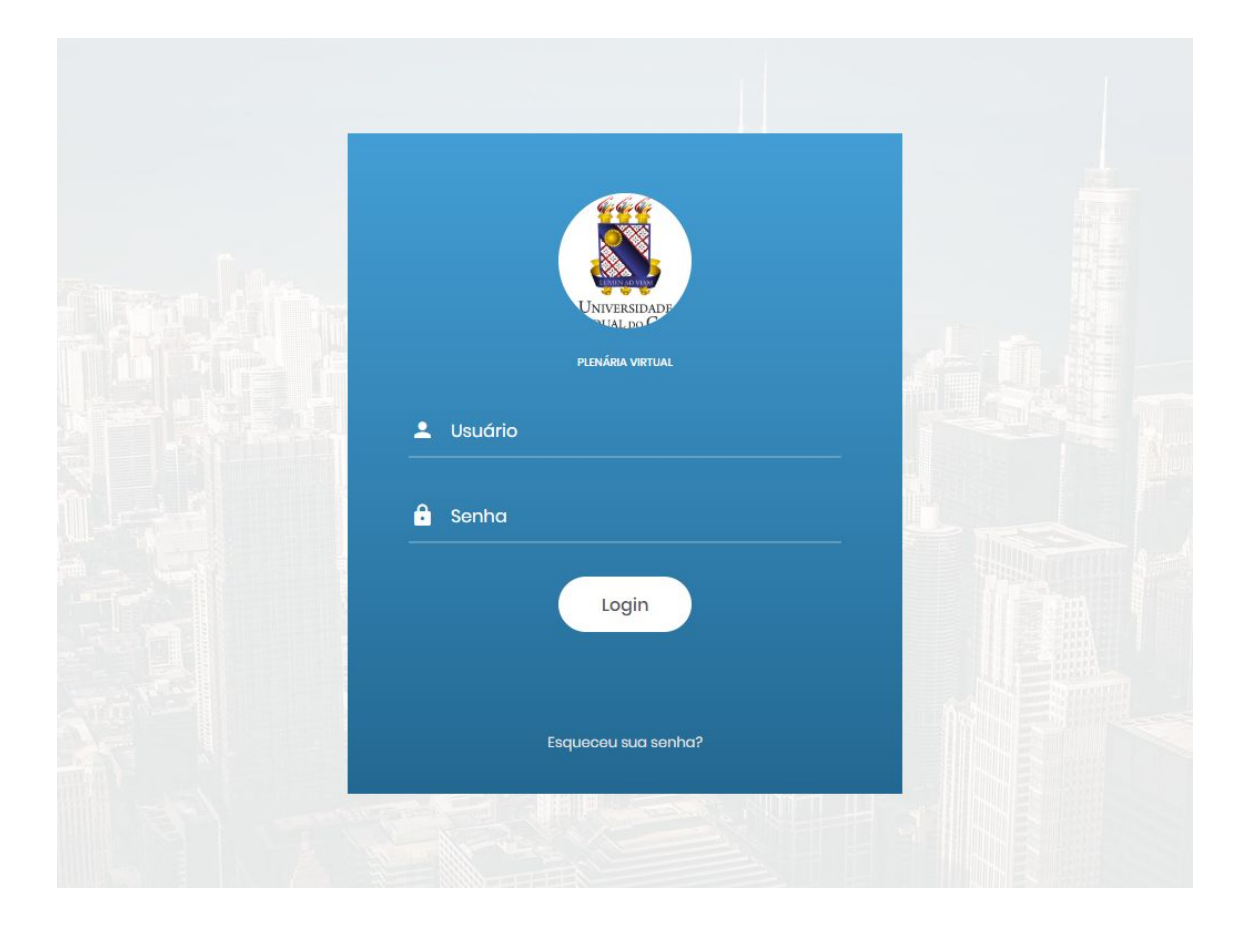

\*Dica de segurança: é importante realizar a troca da senha padrão fornecida.

1.1 Clique em "Esqueceu sua senha?", insira seu email (@uece.br) e clique no botão "Enviar".

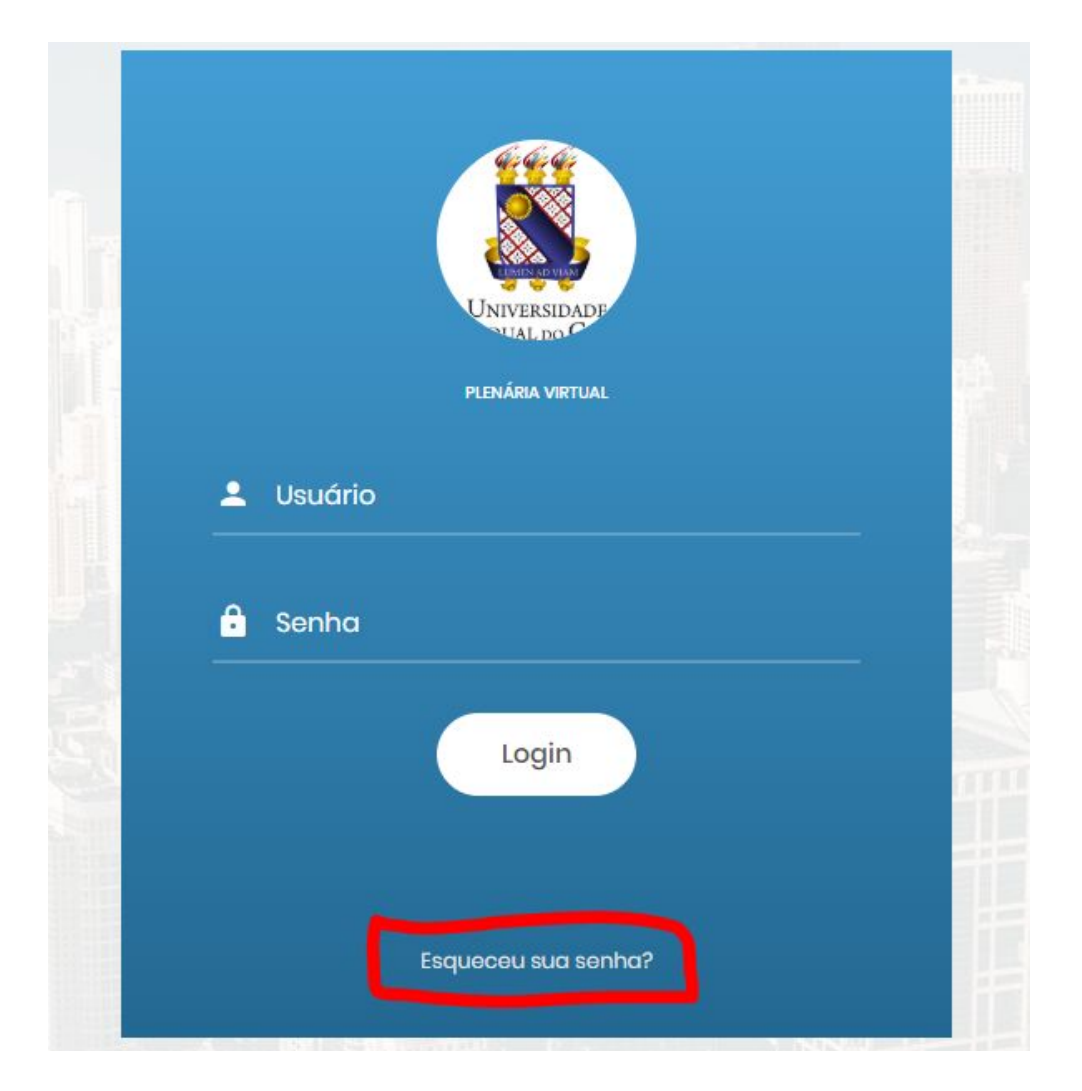

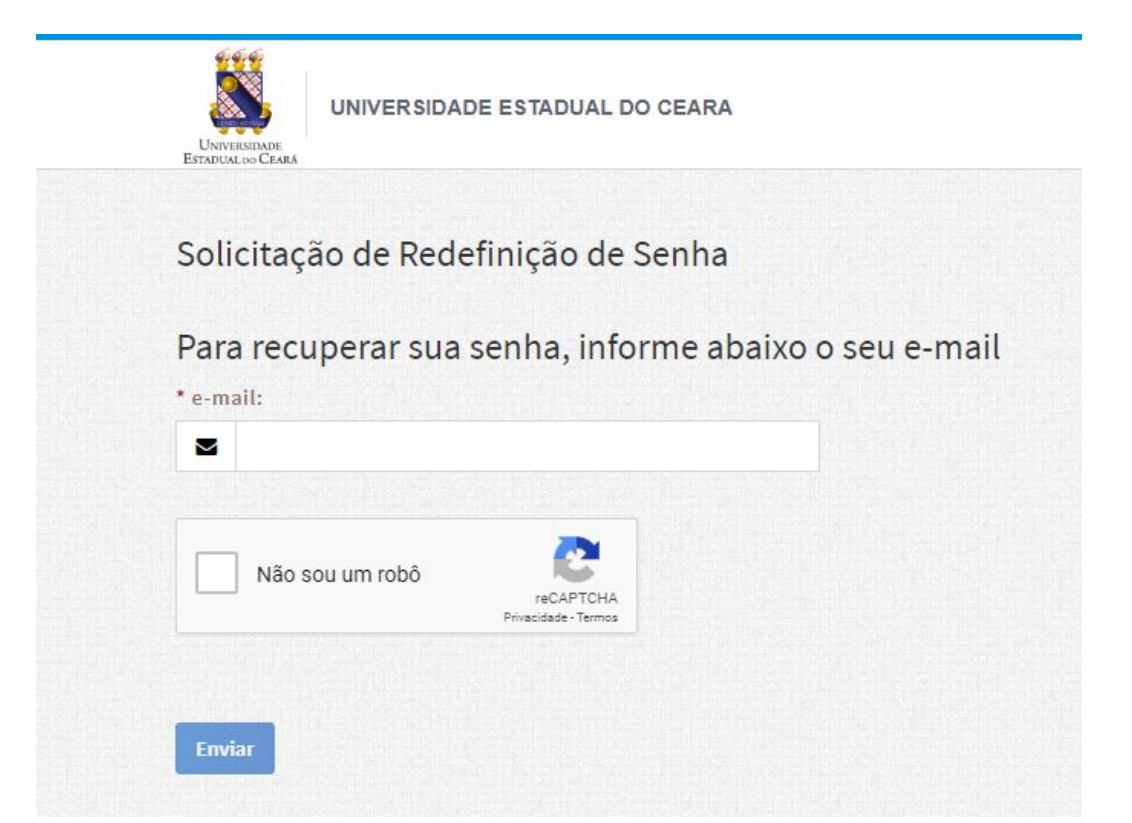

1.2 Você receberá no seu email (@uece.br) uma solicitação de recuperação de senha para o seu usuário. Para redefinir sua senha você clica no link e será redirecionado para tela de redefinição de senha.

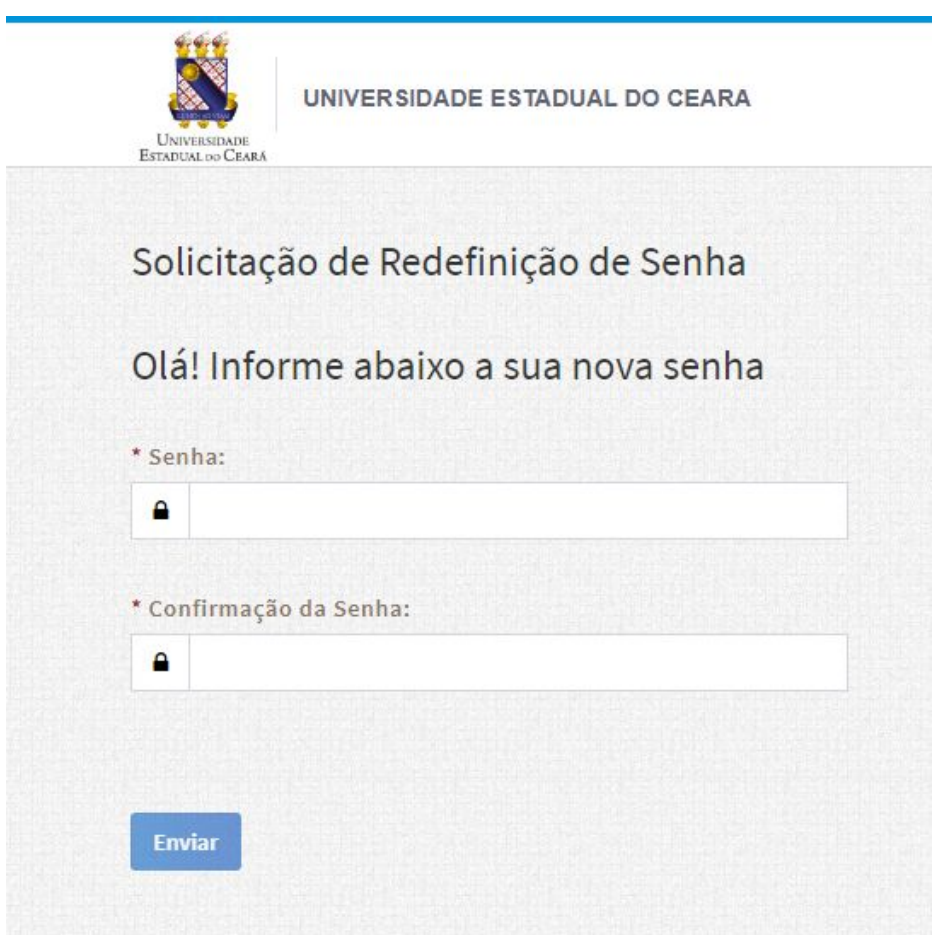

2. Após efetuar o login, para votar pautas clique em "Plenário Virtual" > "Votar Pautas":

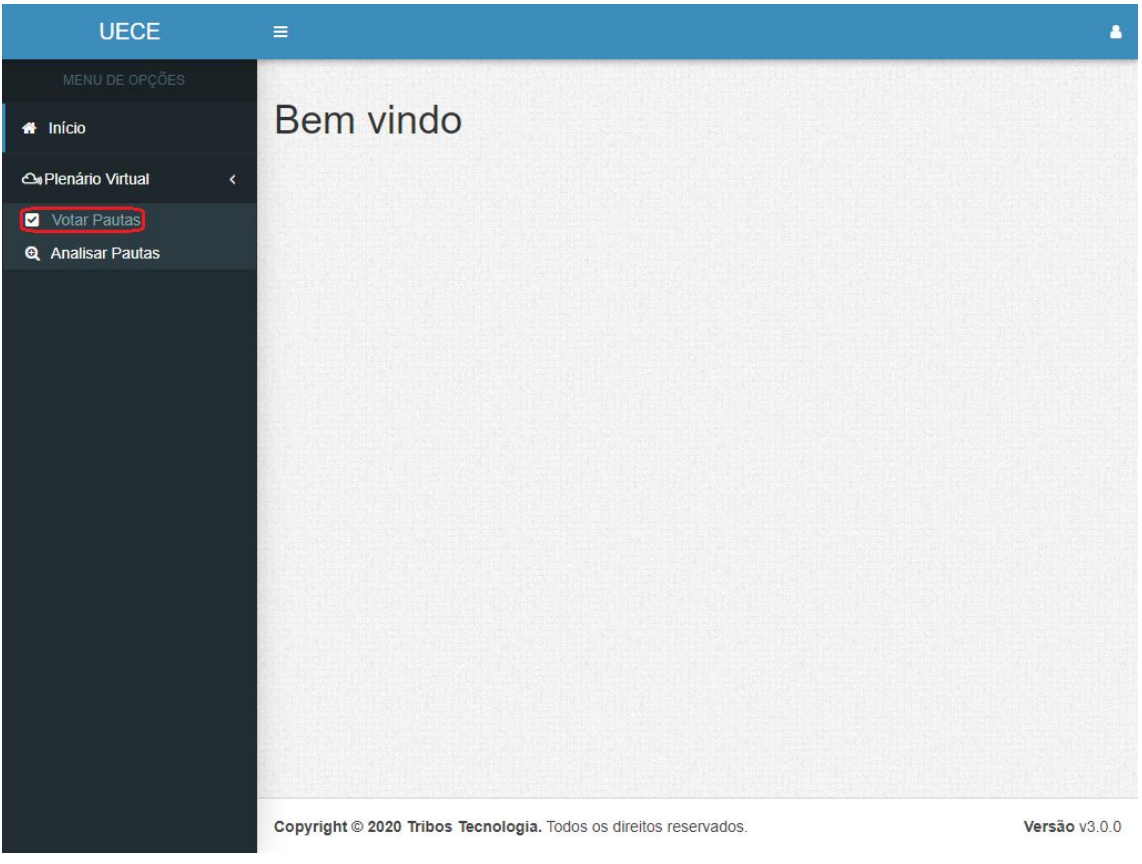

3. Serão listadas as pautas vigentes e para votar em uma pauta clique no botão "votar pauta":

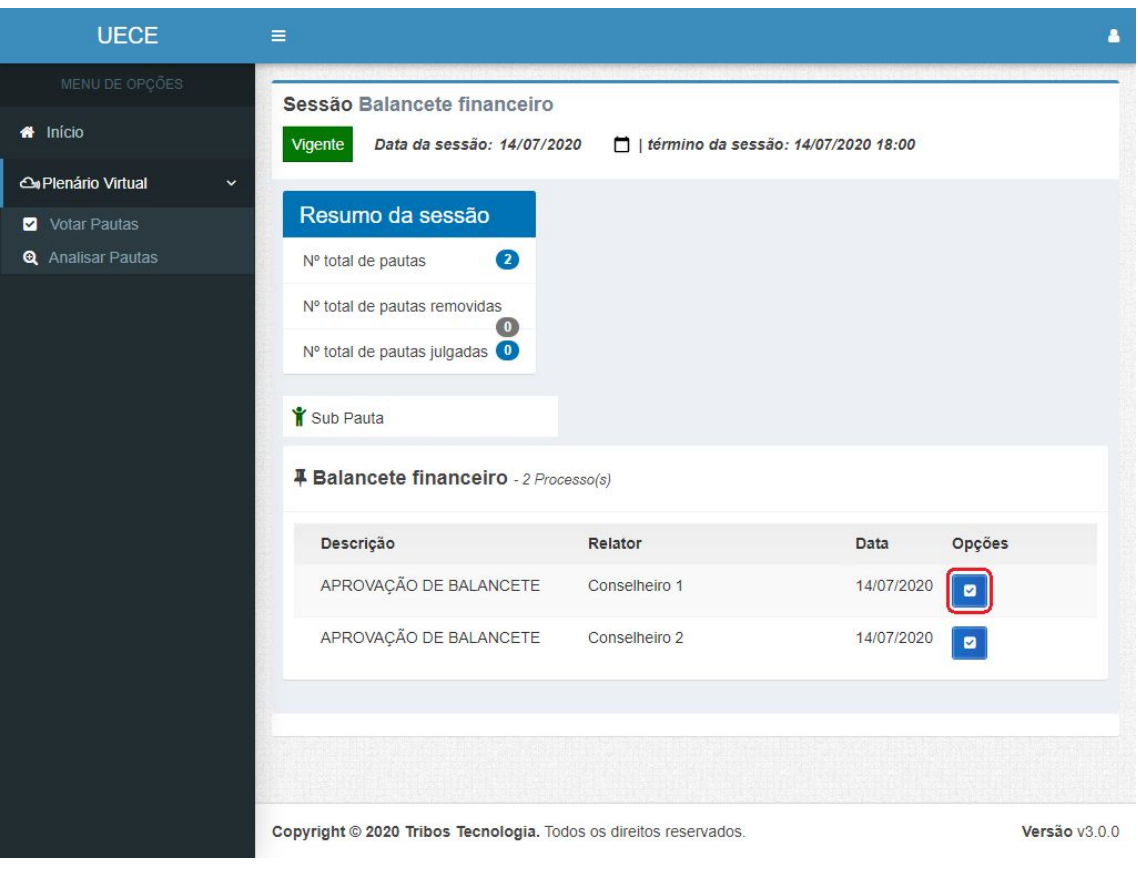

4. Escolha um das opções "A favor" "Contra" "Abstenção", coloque sua justificativa e clique em "Votar":

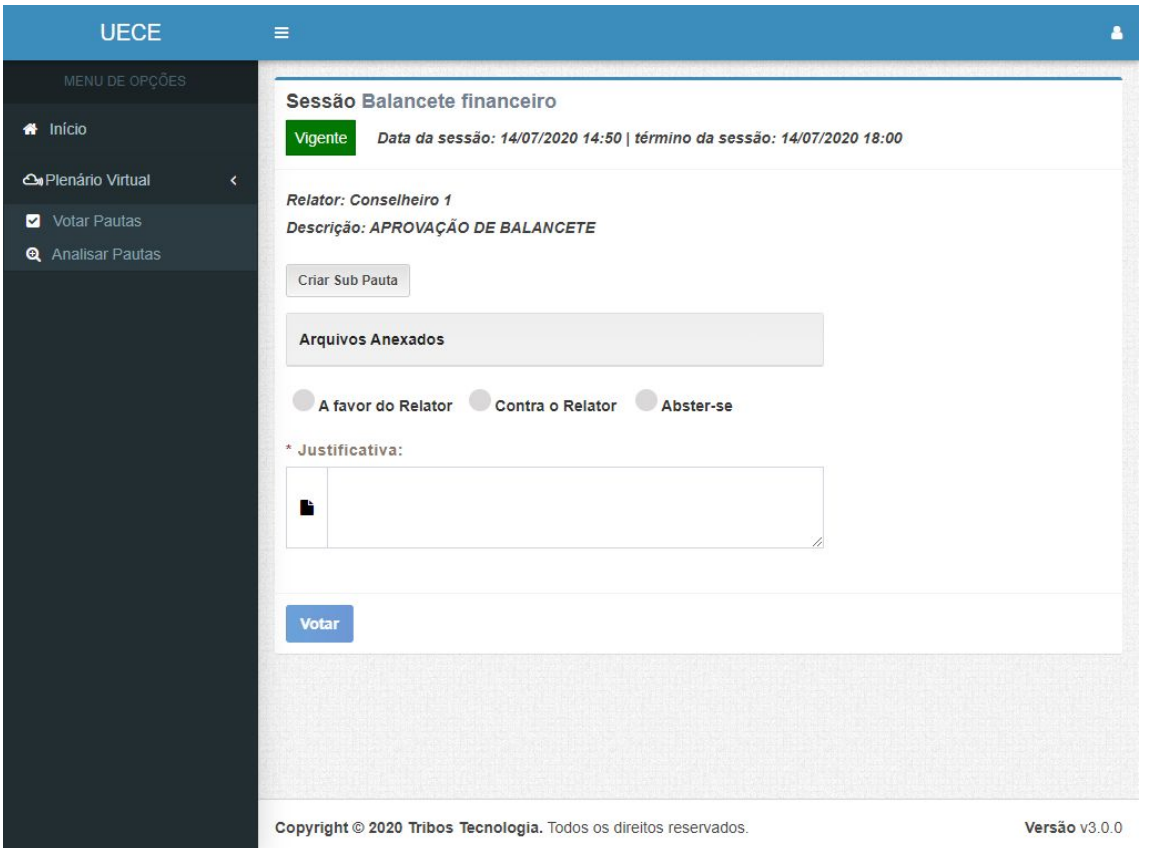

\*Obs: O primeiro a votar tem que ser sempre relator. Após o voto do relator os demais conselheiros poderão votar, pois os demais conselheiros precisam ver o parecer do relator para assim proferirem seus votos.

4.1. (Caso deseje criar uma sub pauta) ainda na tela de votação, clique em "Criar Sub Pauta":

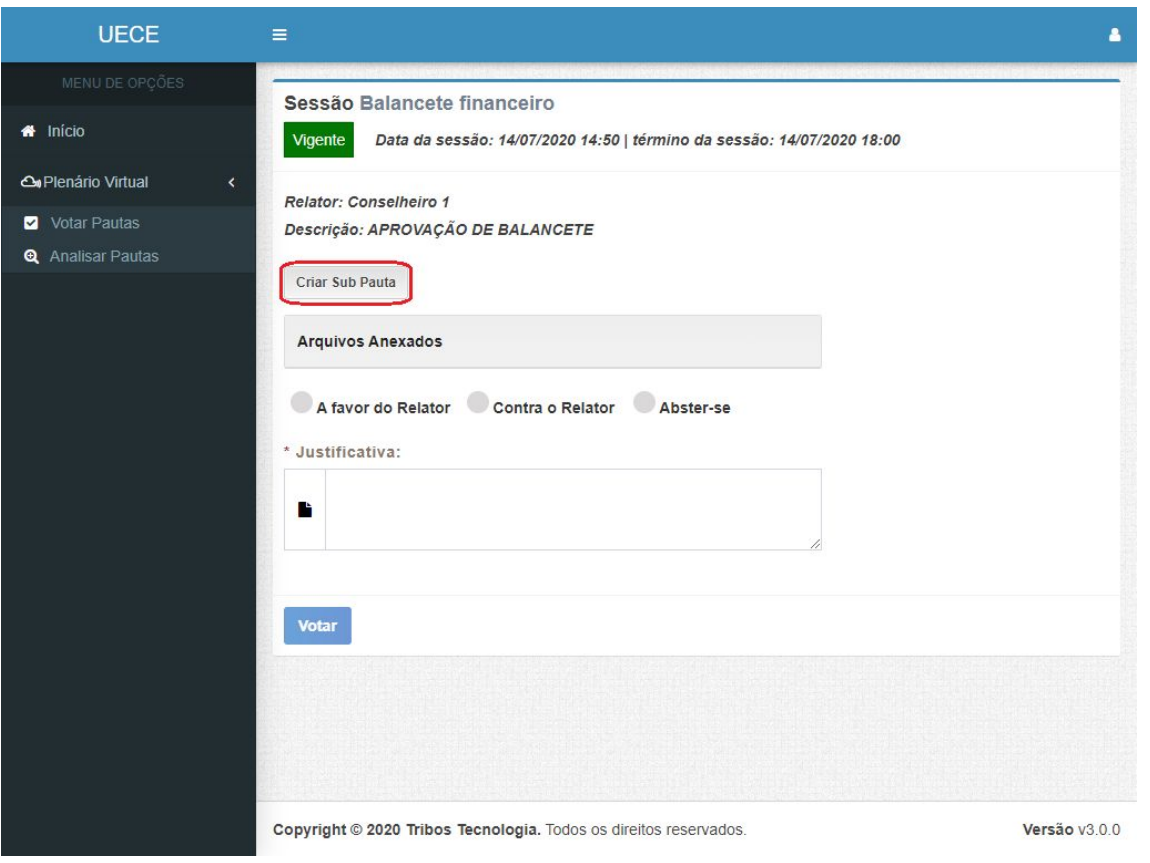

4.2. Preencha os campos abaixo, caso necessário o conselheiro poderá fazer anexar um arquivo clicando em "Escolher Arquivos" depois clique em "Criar pauta":

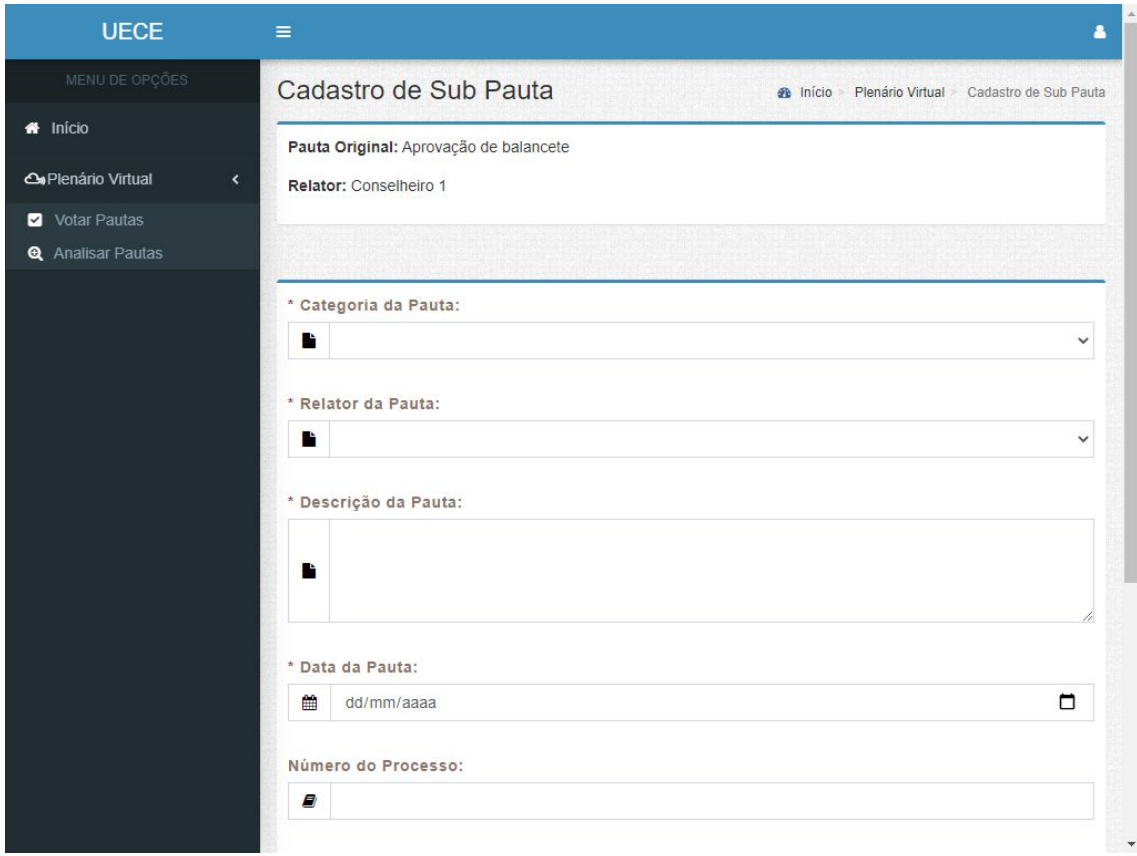

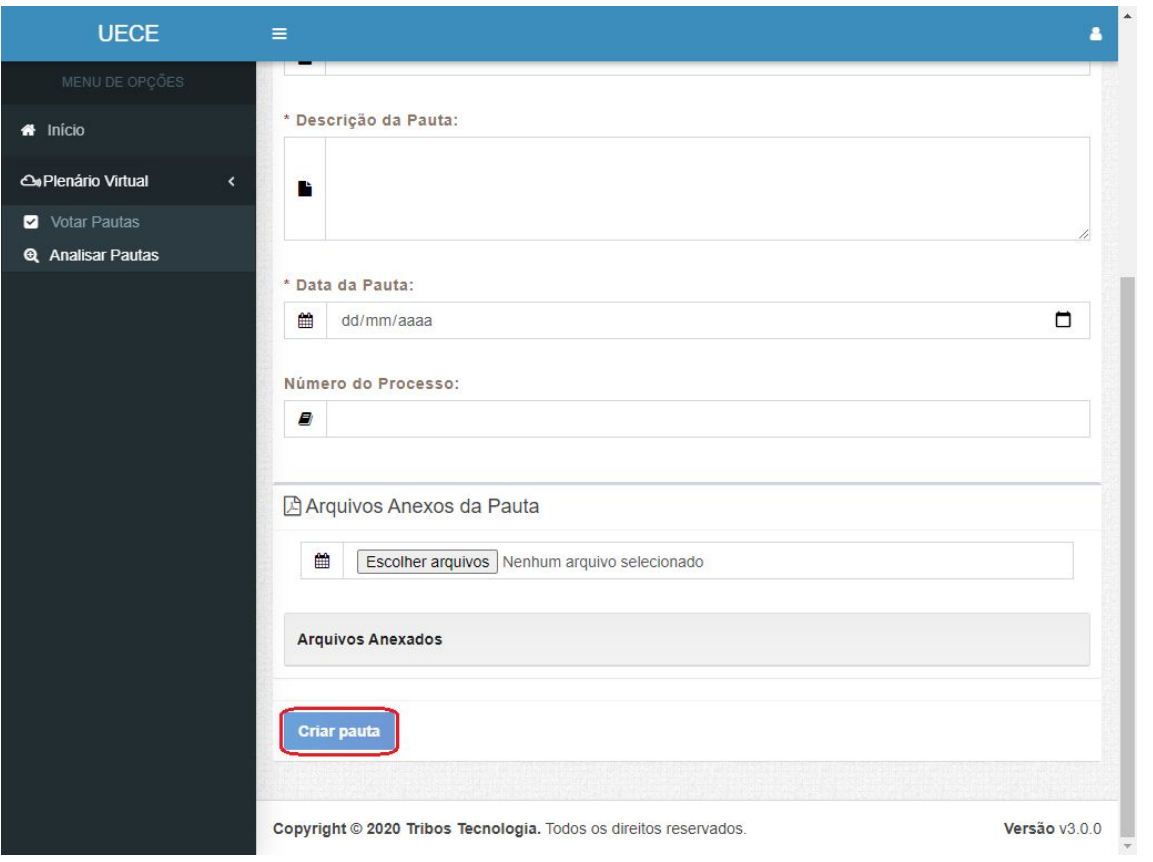

4.3. Após a criação de uma sub pauta ela estará disponível na tela de votação, marcada pelo ícone de Sub Pauta (sinalizado na imagem):

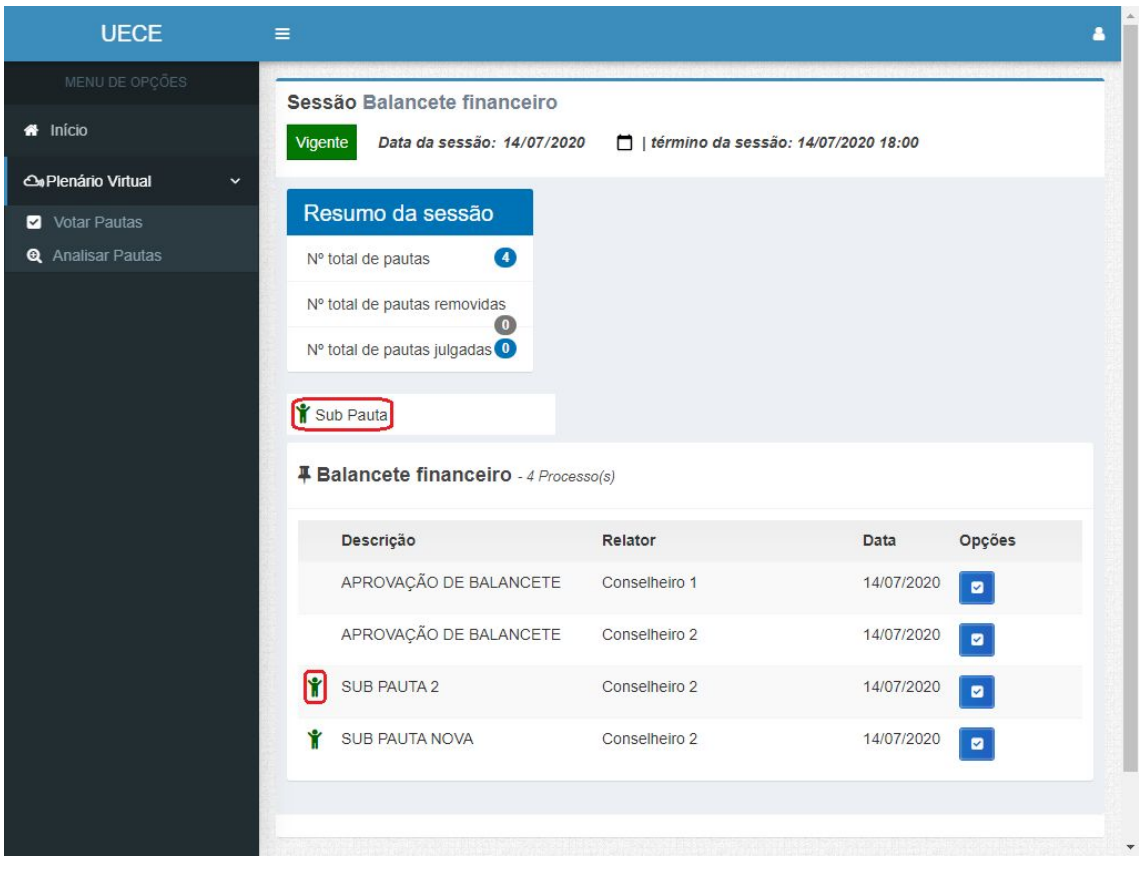

5. Finalizada sessão após votação das pautas.